You have never been a registered adult member, have not begun volunteer screening, or have never had a daughter register as a Girl Scout member - **Use Online Registration to Begin Your Girl Scout Membership** 

Please use these instructions for Girl Scout online membership registration/renewal if you are an adult who is:

an Adult with **no GSNorCal affiliation**

Personify eBiz is the online system that Girl Scouts of Northern California uses for membership and training registration.

1. Start at www.girlscoutsnorcal.org and click on the green eBiz tab on the top of the page.

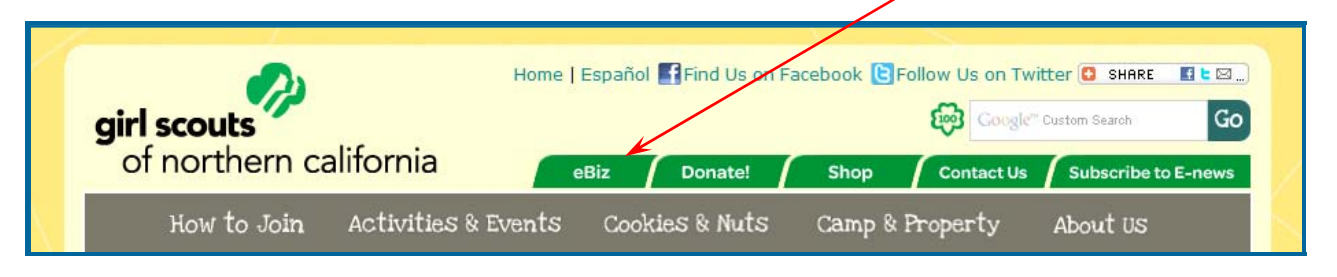

This takes you to the Online Registration home page *(www.girlscoutsnorcal.org/ebiz)*

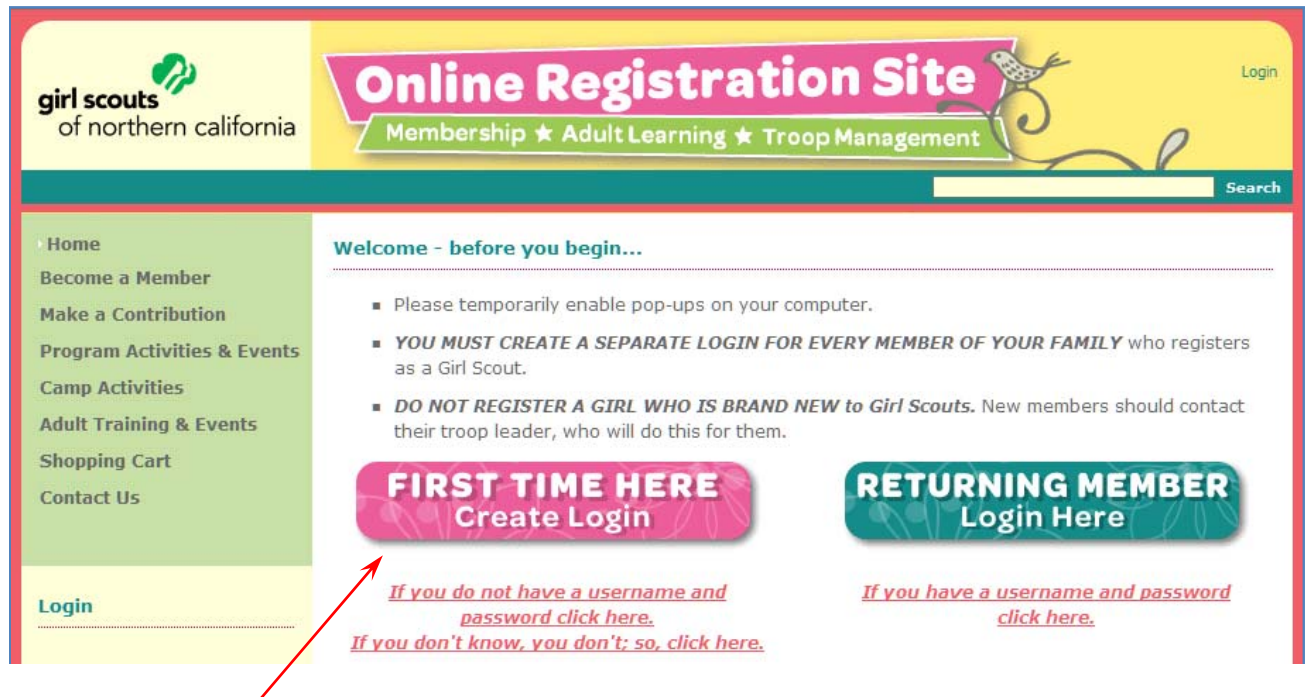

- 2. You have never logged-in to Online Registration before please click the *FIRST TIME HERE* button
- **3. Because you are not in our system, we ask that you create a Login.** Scroll down to the green **NEW to GS Nor Cal** button and click on it to bring up the Customer Profile screen.

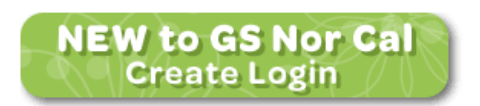

**4. Create a** *Customer Profile.* Please scroll past the warnings at the top. You are sure that you are NOT in our system because you have never been a registered adult member, have not begun volunteer screening, or have never had a daughter register as a Girl Scout member. So, begin to enter your personal information. Note: Fields marked bold are required.

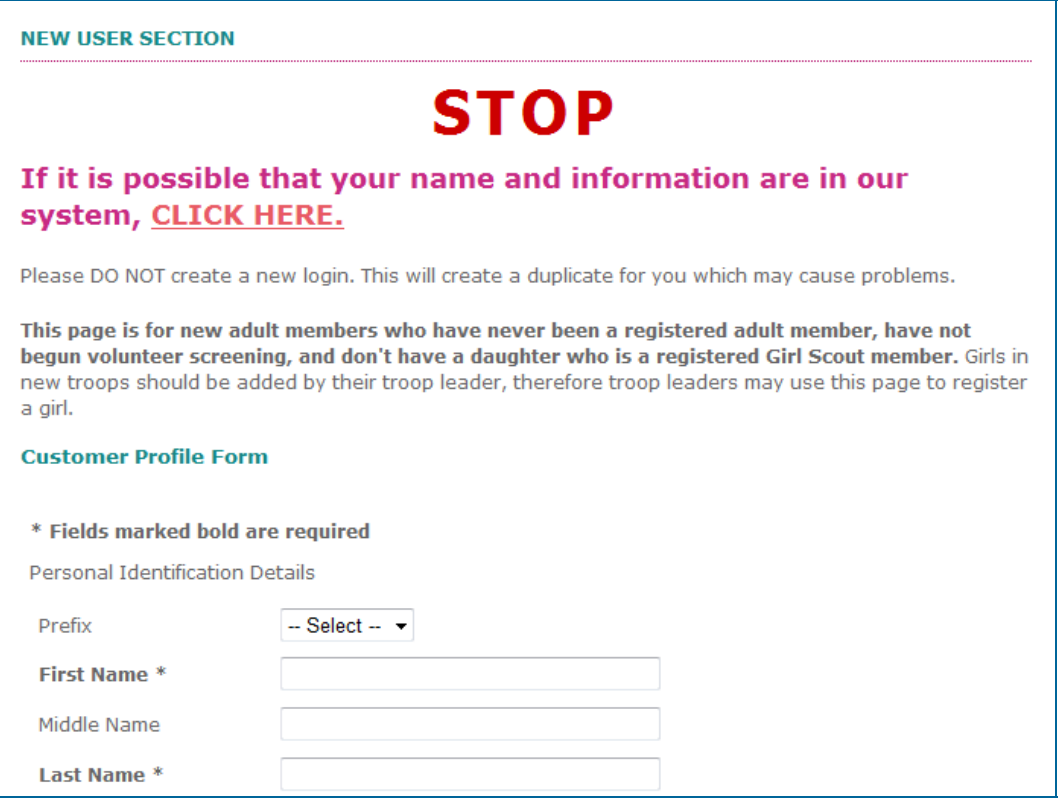

**Please supply racial/ethnic information for yourself.** Girl Scouts respects and welcomes people from all backgrounds and abilities. By completing this information, you

can help ensure community support and funding for Girl Scouts in your community. This information is used for statistical purposes only. Thank you for providing the information requested.

**The last step is setting-up your**  *Username* **and**  *Password.* Then you will click on *Create Profile.* This creates your login and logs you into the system.

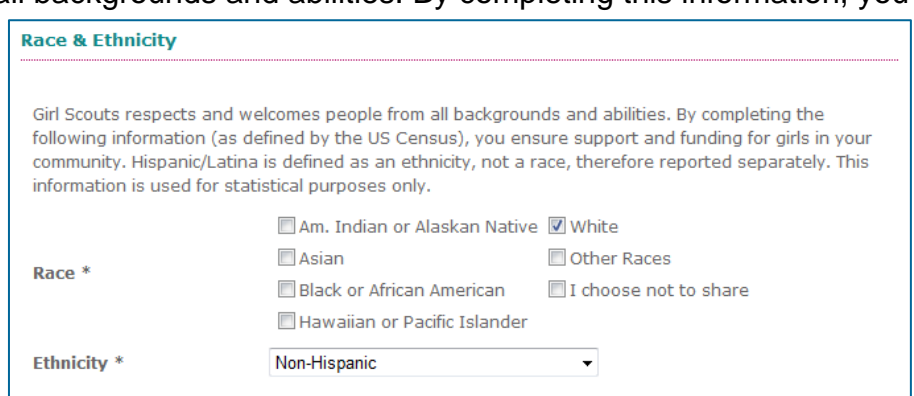

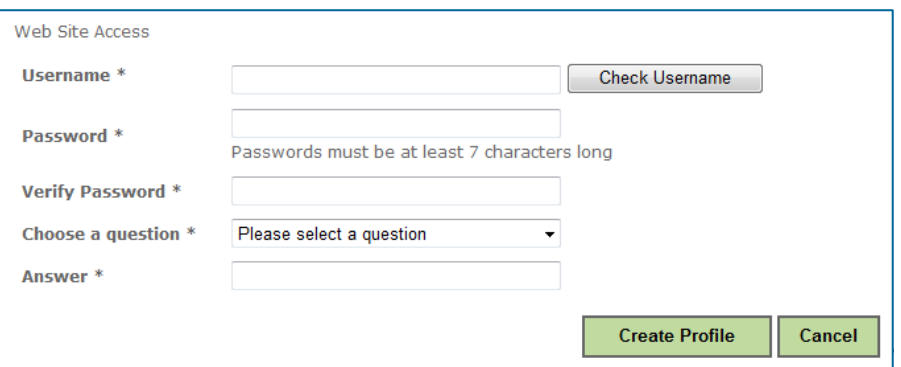

**When you are logged-in your name will appear in the upperright-hand corner of the web site.** 

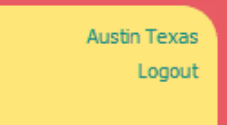

- *5.* **To start your Girl Scout membership click on the** *Adult Membership* for the year that you wish to be a member.
- *6.* **This brings up the product detail for that membership.** After you verify that this is the correct year that you wish to register for, remember there are no refunds on Girl Scout memberships, click on *Add to Cart.*

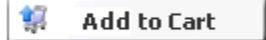

- *7.* **Now, click on** *Shopping Cart* **or** *Checkout* **to bring up the shopping cart.** Please verify the product in the shopping cart, making sure that it is the correct membership year. Remember, membership dues are non-refundable.
- *8.* **You will need to complete your** *Member Profile***.** All of the fields marked in **Bold** are required. You will be asked to complete the following:

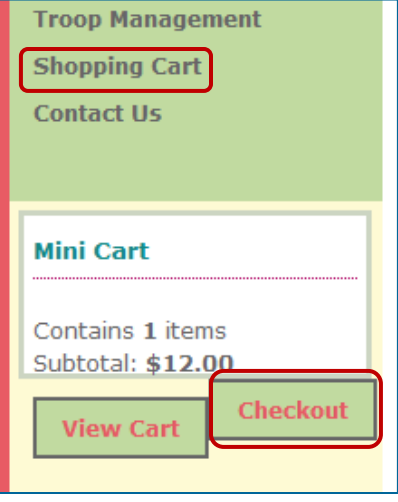

- a. Number of years in Girl Scouting as a Girl Member
- b. **Number of years in Girl Scouting as an Adult Member \***
- c. Employer (detailed instructions follow in section A)
- d. Title/Occupation
- e. **Household income**  This is used for statistical purposes, only. It is a way of showing funders that we serve a representative portion of our target population.
- f. How will you be participating in Girl Scouts?
- g. Select a position and troop (detailed instructions follow in section B)
- h. Indicate gender, education level and age range
- i. Indicate volunteer areas of interest
- j. Read media permission statement to decide if you wish to allow Girl Scouts to use your image for promotional purposes

**A - To add or change employer,** click on *Add/Change.* This brings up a screen that lets you to enter part of an employer's name and search for it.

After searching, you will select the employer from the list that is the correct one.

If the employer you are searching for does not appear, use fewer words or give us the category of your profession. If it is not found please use "Other."

## **B - Selecting a troop is similar to selecting an employer.** First click on *Search* next to

*Troop/SU/Area.* 

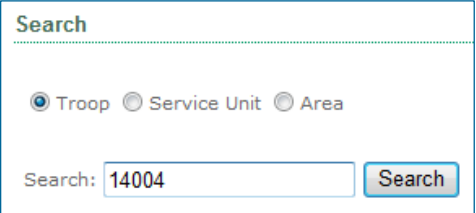

## Enter a portion of your Employer name and select it from the displayed list.

If you receive a 'No record found' message, attempt to search on a smaller portion of the name, remove abbreviations, or enter 'Other' and select it as your employer. Your council will follow-up with you to assign the correct employer.

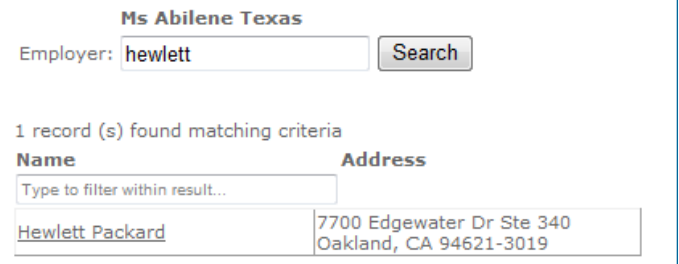

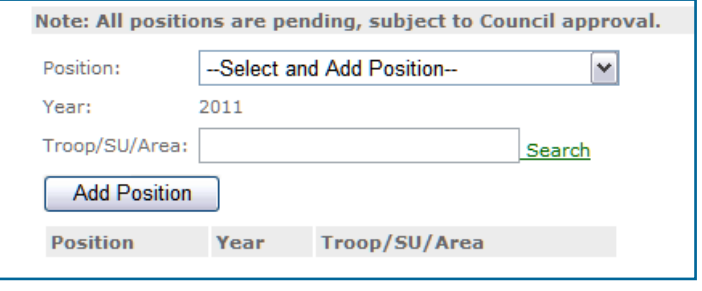

Then, enter the troop in the window that pops-up and click on *Search*. When the troop you are searching appears, click on it.

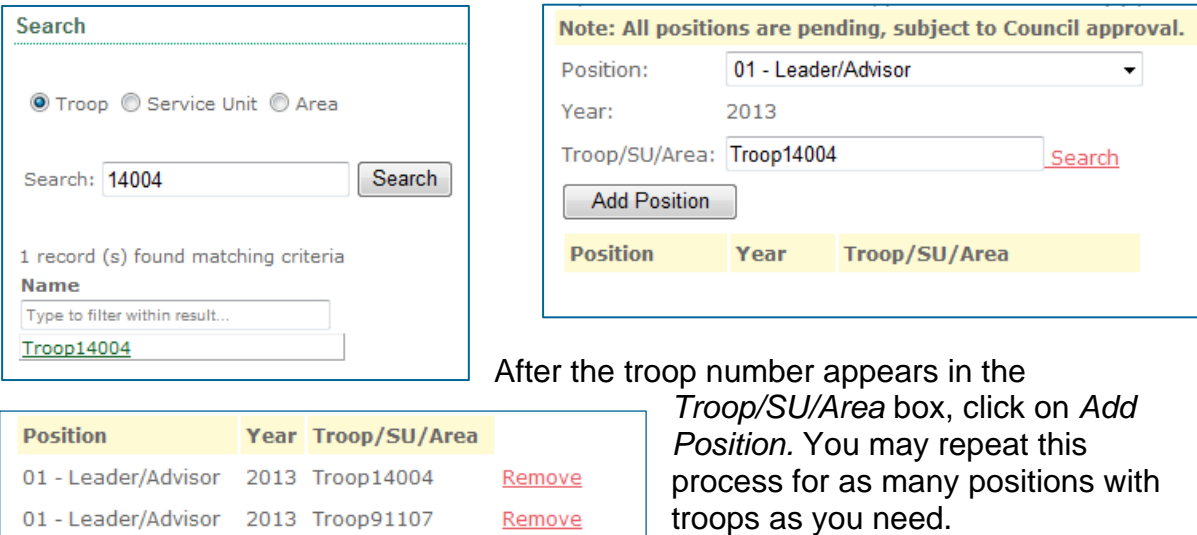

**Note for Adult members about selecting position codes with troops:** If you are not a *01-Troop Leader* please select position code 03. Please be aware that the only position codes we are using at this time are 01, 03 and 14.

*9.* **Click on** *Save.* This takes you to the Order Payment/Complete Checkout page.

**Scroll down to enter your credit/debit card information.** After you enter *Card Type, Card Number, Security Code, Expiration* and *Name on Card,* click on *Process My Order.* 

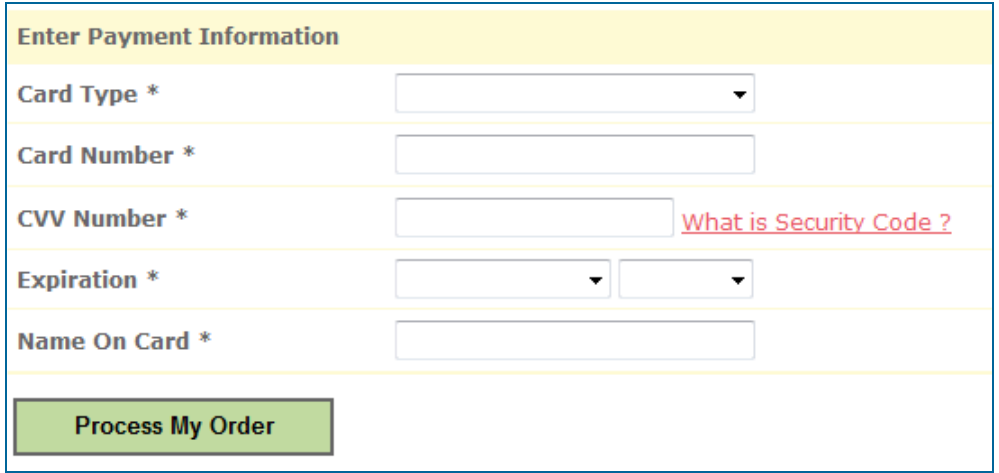

**After your payment processes you will see an Order Summary screen.** You may print this for your records.

Please note: You will also receive a confirmation email for your membership within one hour.

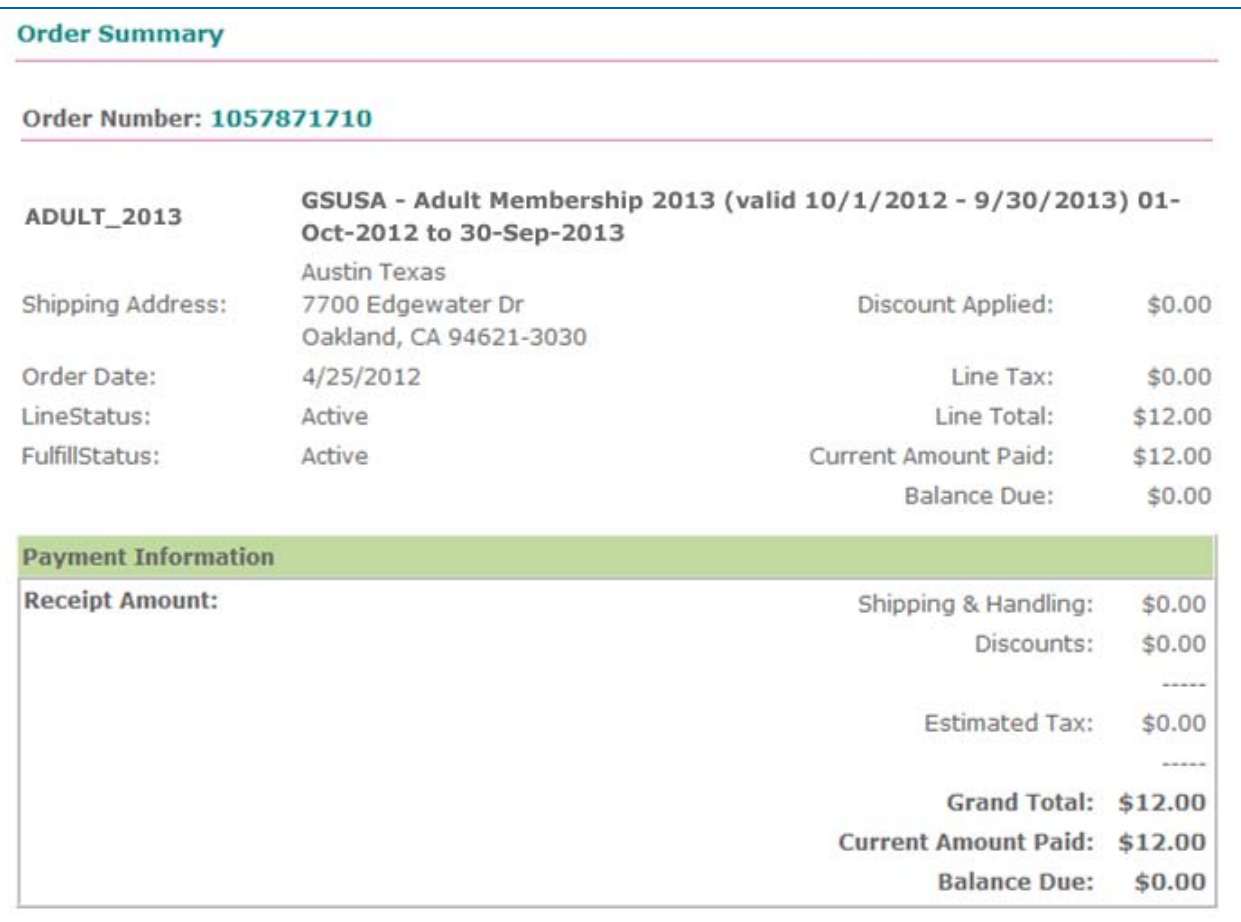

*10.* **To activate another account, make sure you have logged out of the first account.** Please look at the upper right-hand corner. If there is a name there, you will need to log out before you can login as another person, e.g. yourself, your spouse, your daughter or your other daughter.